## **Creating a Secret URL**

- Login to your MyPortfolio (Mahara) at **myportfolio.warwick.ac.uk**
	- 1. Go to *Portfolio*
	- 2. Select *Shared by me*.
	- 3. Click the *Edit secret URL access* button **6** next to the collection

*On the next screen...*

- 4. Click the *Add* button to generate a new secret URL.
- 5. Click the *Copy* button **the copy** the secret URL to your clipboard. You can then paste it into the form

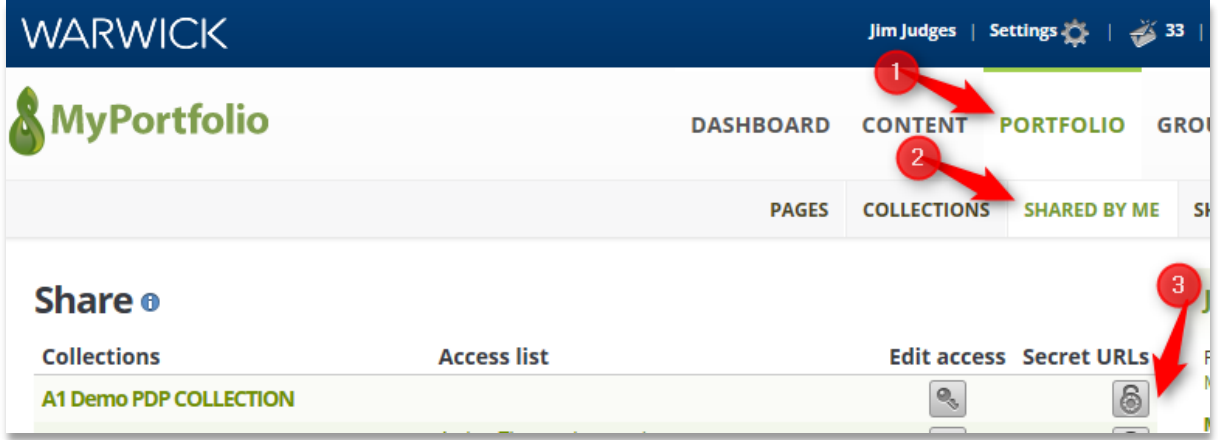

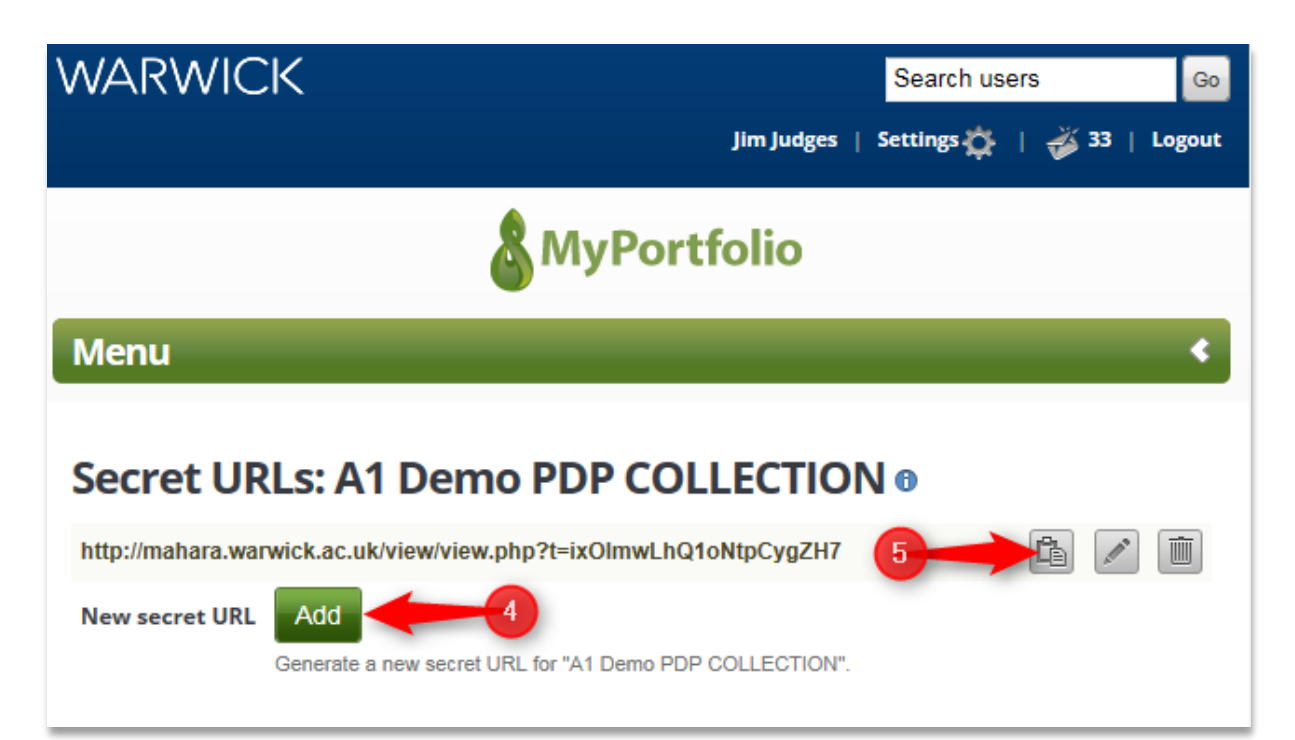